Zwangsbedingungen -- für Leopoldi.

Ansicht Plan.

ACHTUNG "Zwangsbedingungen automatisch hinzufügen" noch nicht aktivieren.

Zunächst Rechteck zeichnen ( ca. 1500 x 1000 mm)

"Zwangsbedingungen automatisch hinzufügen" aktivieren. Diese Einstellung wird für die Bemaßung gebraucht.

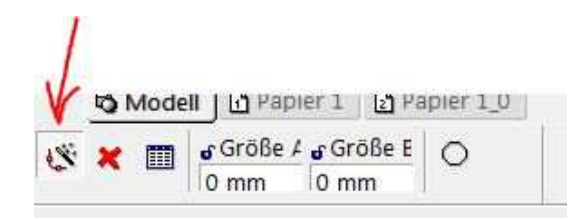

Werkzeugpalette öffnen und "Automatische Zwangsbedingung" aktivieren.

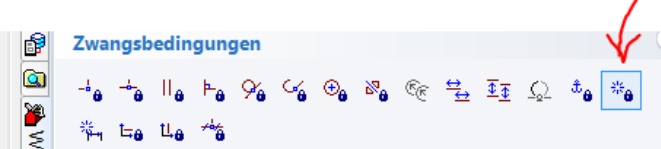

In der Kontroll-Leiste erscheint folgendes Menü.

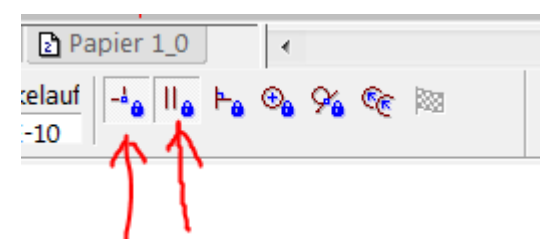

Hier "Deckungsgleiche Punkte" und "Parallel" aktivieren (damit alles schön in Form bleibt).

Der Mauszeiger hat jetzt noch zusätzlich das Symbol der automatischen Zwangsbedingungen. Damit einen Auswahlrahmen um das Rechteck ziehen, das Rechteck sieht jetzt so aus.

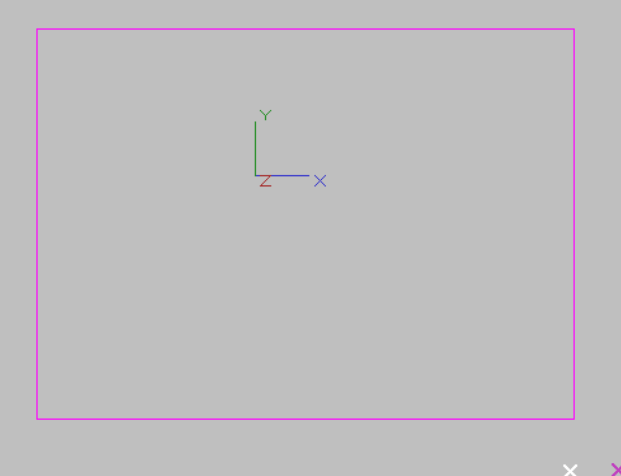

Mit der Zielflagge beenden und man erhält dieses Rechteck.

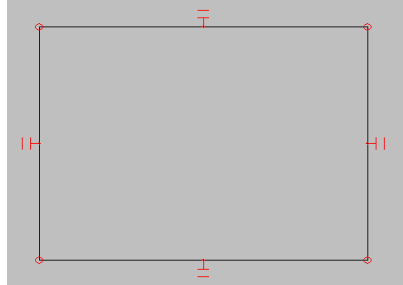

In das Rechteck einen Kreis zeichnen und diesen 8 mal linear kopieren.

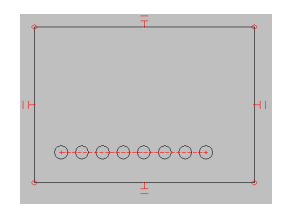

Jetzt wird die Bemaßung erstellt, dazu "Orthogonal" aktivieren und gegebenenfalls in den Eigenschaften Format 15 wählen.

Wie gewohnt Länge und Breite bemaßen. Die Werte werden jetzt in der Kalkulatortabelle angezeigt.

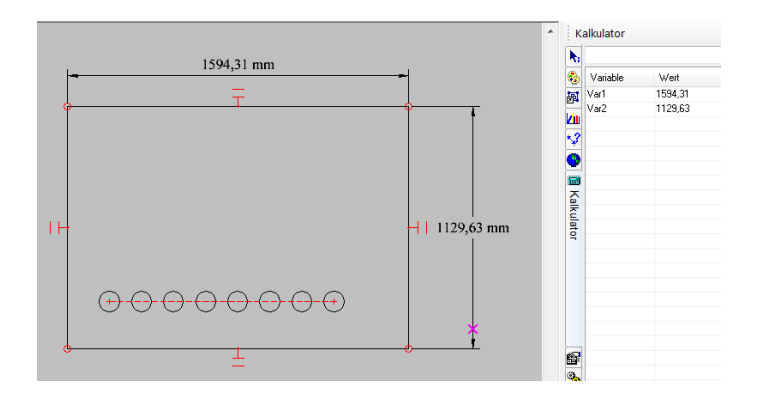

Jetzt die Kreise (Orthogonal) bemaßen , Fang Scheitelpunkt und Mittelpunkt aktiv.

Die Bemaßung der Kreise zur unteren Linie erfolgt hierbei vom Kreismittelpunkt bis zur linken unteren Ecke des Rechtecks.

Dazu Kreismittelpunkt fangen,-- Mausklick, -- den jetzt angezeigten Strich zum linken, unteren Eck ziehen, unteres Eck fangen,--Mausklick,-- im angezeigten Kontextmenü "Linie" auswählen und die jetzt angezeigte Bemaßung mit dem Kursor auf der unteren Linie nach rechts fahren und mit Mausklick bestätigen.

Die Bemaßung zur linken Linie erfolgt entsprechend.

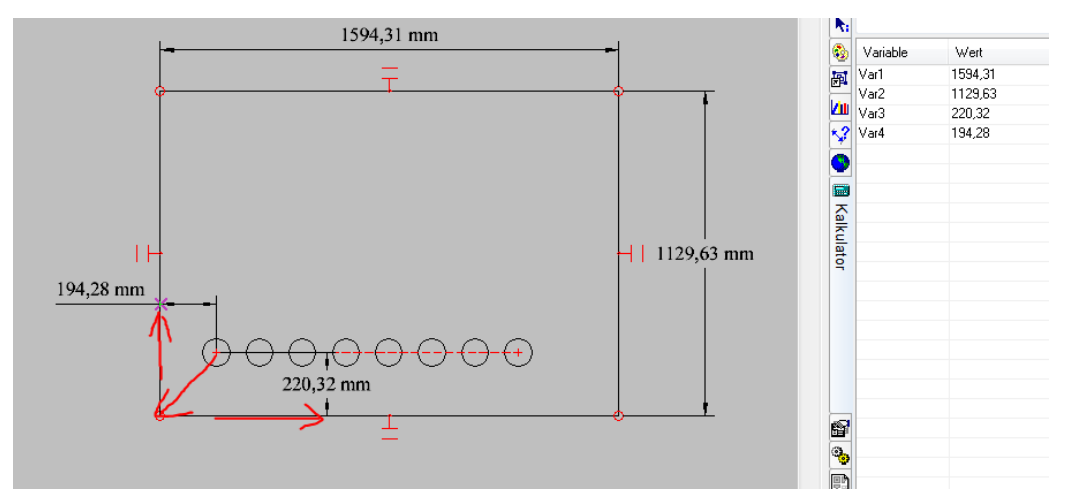

Jetzt kann man über die Kalkulatorpalette die Werte verändern.

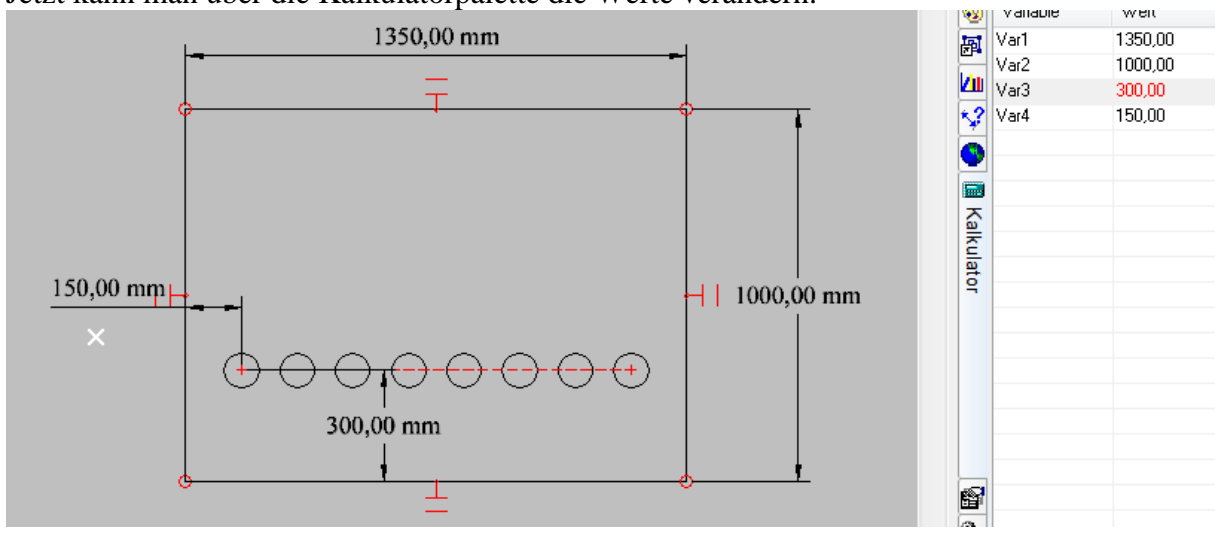

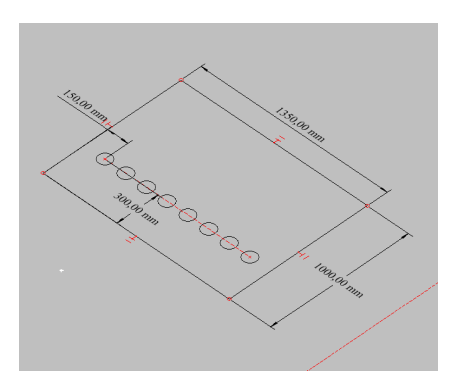

Weiter in Ansicht Isometrisch SO. Einfache Extrusion des Rechtecks nach unten durchführen.

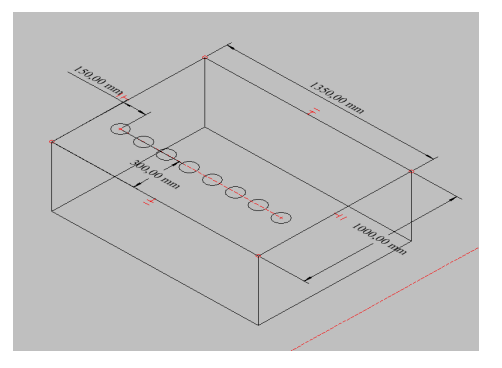

Kreise extrudieren.

Umschalttaste gedrückt halten, alle Kreise auswählen und nach unten extrudieren. Danach mittels 3D Differenz die Zylinder vom Quader abziehen, zur Kontrolle rendern.

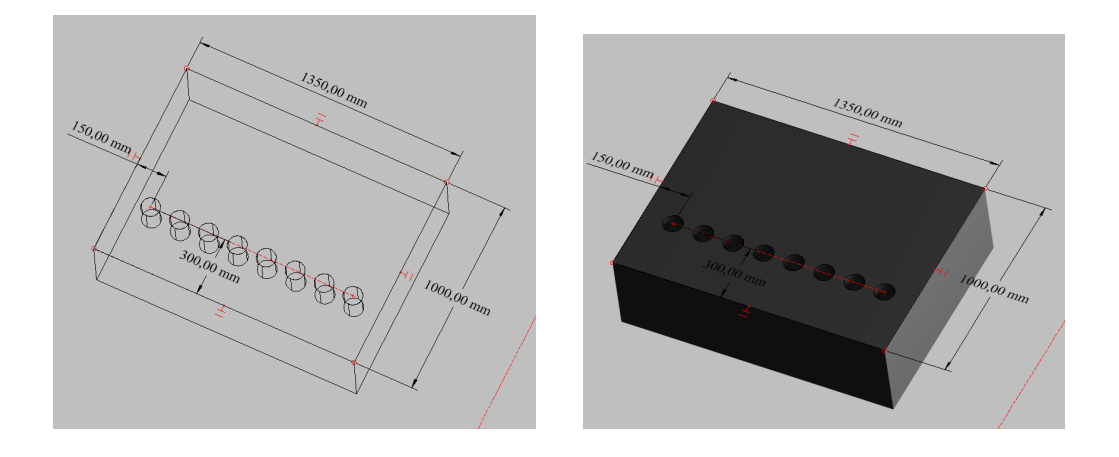

Zur Kontrolle Werte in der Kalkulatorpalette ändern.

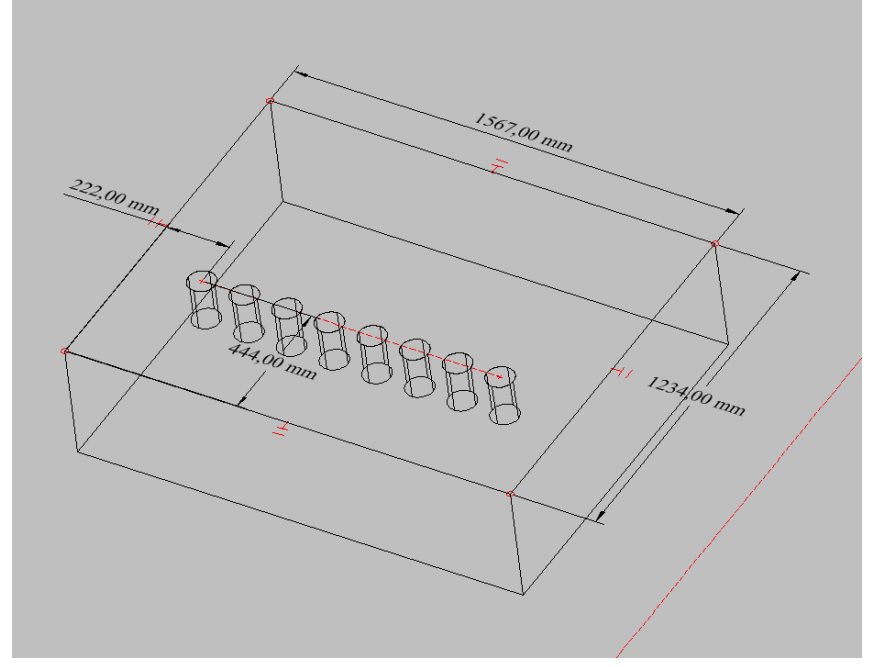

--und rendern.

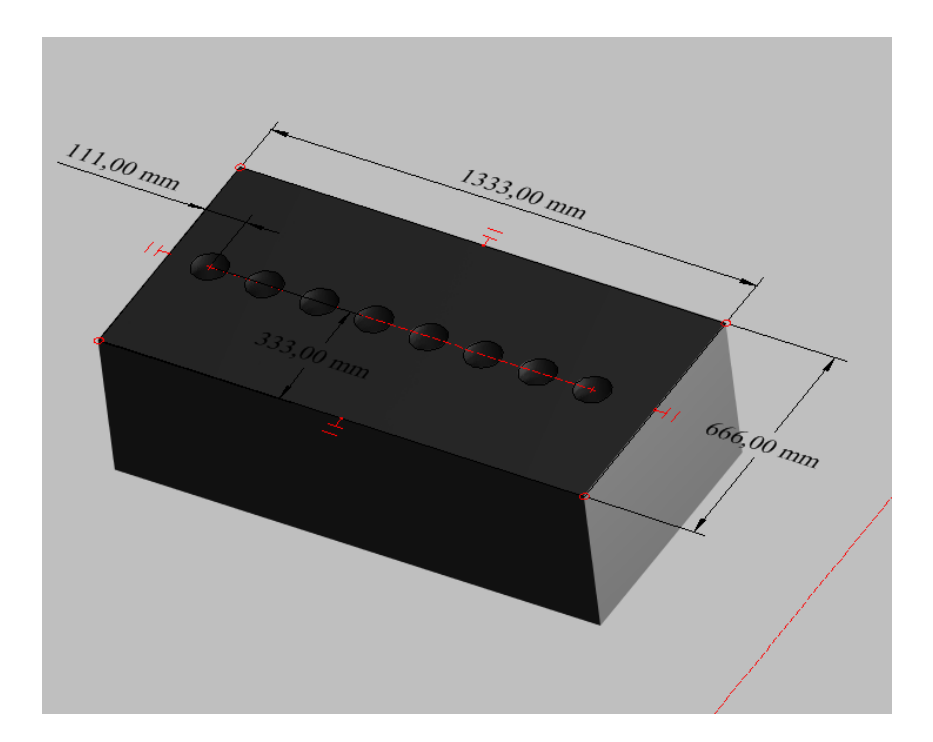

Neuen Layer anlegen, ich nenne ihn "Bemaßung". Alle Bemaßungen auf Layer legen, dazu folgende Schritte. Bearbeiten -- Auswahl nach -- Objekttyp-- Bemaßung linear – OK. Layer "Bemaßung" auswählen.

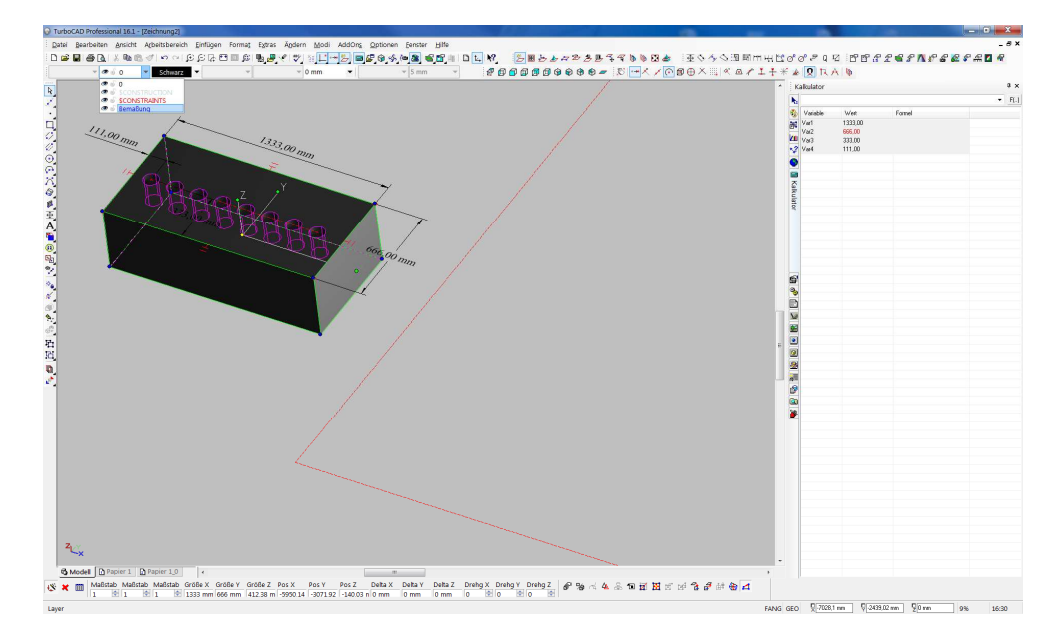

Layer "Bemaßung" und "\$CONSTRAINS" ausblenden.

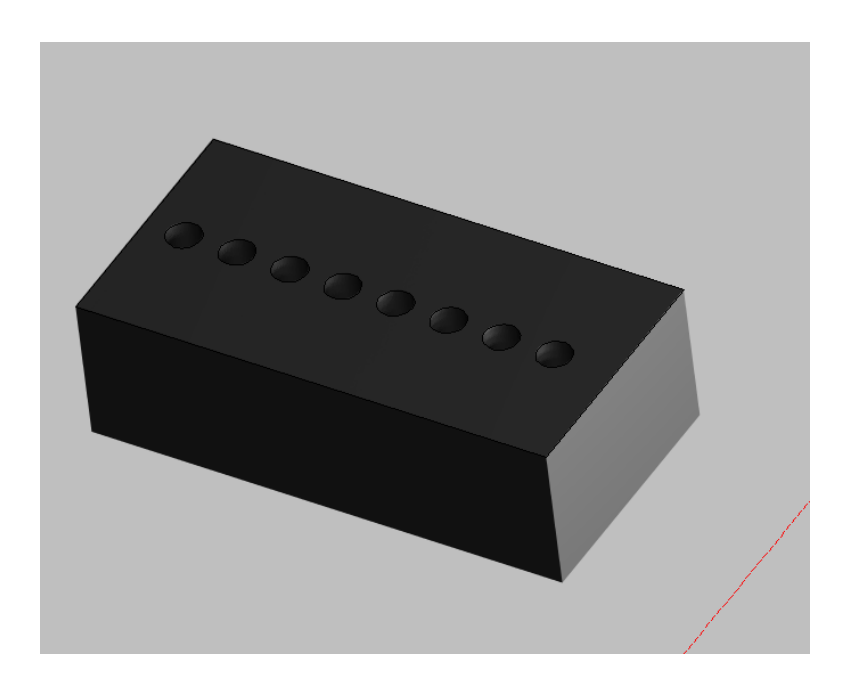